# **BAB III**

## **PELAKSANAAN KERJA MAGANG**

#### **3.1 Kedudukan dan Koordinasi**

Kerja magang dimulai dari 11 April 2022 sampai 10 Juli 2022 di PT. Indah Kiat Pulp and Paper dan ditempatkan sebagai *Automation intern* dan *Cloud Computing Engineering intern* dan berada di bawah koordinasi Bapak Wiwit Sutyasa selaku Manager Area Maintenance 1 yang bekerja dibidang *automation dan engineer cloud computing* pada divisi *Area Maintenance 1*. Selama melaksanakan kegiatan magang bersama PT. Indah Kiat Pulp and Paper tugas-tugas yang diberikan adalah mengenai *cloud computing* yaitu *saving, back up* database, migrasi data fisik ke *server* dalam bentuk virtual, *maintenance paper machine,* membantu pengecekan kapasitor mesin kertas melalui aplikasi yang diakses melalui VMware, dan membantu membuat *report* hasil kerja. Selama kegiatan magang berlangsung pekerjaan ini dilakukan bersama dengan tim area Maintenance 1.

#### **3.2 Tugas dan Uraian Kerja Magang.**

#### **3.2.1 Tugas yang dilakukan**

Pada kerja magang yang dilakukan di PT. Indah Kiat Pulp and Paper sebagai *cloud computing*, tugas utama yang diberikan dan dilakukan adalah membuat *virtual machine* pada *server* menggunakan aplikasi VMware ESXi 5.0 dan melakukan migrasi data fisik kedalam bentuk virtual. Hal-hal ini sangat dibutuhkan agar resource hardware seperti *server* utama lebih optimal menjalankan penyimpanan secara terus menerus.

Peran sebagai Cloud Computing pada PT. Indah Kiat Pulp and Paper, Sakhabie Anan, Universitas Multimedia Nusantara

## **3.2.1 Uraian Kerja Magang**

Tabel di bawah ini merupakan uraian singkat pekerjaan magang yang dilakukan selama 12 minggu dengan kegiatan yang dijelaskan secara singkat mulai dari minggu pertama sampai dengan minggu kedua belas.

| Minggu<br>Ke-  | Kegiatan                                                                                                    | Mulai    | Selesai  |
|----------------|----------------------------------------------------------------------------------------------------|----------|----------|
| 1              | Orientasi pembekalan dan<br>aturan magang pada PT.<br><b>Indah Kiat</b>                                                                              | 11 Apr   | 14 Apr   |
| $\overline{2}$ | Pemahaman<br>mengenai<br>aplikasi<br>VMware<br>dan<br>fungsi virtualisasi data                                                                       | 18 Apr   | 22 Apr   |
| $3 - 5$        | <i>Training</i> membuat virtual<br>server, migrasi data dan<br>back up data                                                                          | 25 Apr   | 20 May   |
| 6              | Berkunjung ke ruangan<br>HRD untuk meminta data<br>sejarah dan<br>struktur<br>organisasi                                                             | 23 May   | 27 May   |
| $7 - 8$        | Kunjungan ke PT Indah<br>Kiat<br>Serang, Banten.<br>Melakukan monitoring dan<br>pendataan pulp machine                                               | 30 May   | $10$ Jun |
| $8 - 11$       | Migrasi dan back up data<br>server fisik ke virtual untuk<br>maintenance<br>paper<br>machine                                                         | $13$ Jun | 30 Jun   |
| $11 - 12$      | Pengecekan kapasitor air,<br>pulp, listrik pada paper<br>machine 3 (PM3) atau<br>rolling paper machine,<br>melakukan back up data<br>PM <sub>3</sub> | 27 Jun   | 8 Jul    |

**Tabel 3.1 Uraian Kerja Magang**

Peran sebagai Cloud Computing pada PT. Indah Kiat Pulp and Paper, Sakhabie Anan, Universitas Multimedia Nusantara

#### **3.2.1.1 Minggu Pertama**

Minggu pertama magang di awali dengan kewajiban cara berpakaian dan tata krama pada perusahaan yang dipandu oleh Bapak Westley selaku HR PT. Indah Kiat Pulp and Paper lalu dilanjut dengan perkenalan pembimbing magang dengan Bapak Wiwit Sutyasa selaku *Head Manager Area Maintenance 1* dan perkenalan kepada para rekanrekan kerja khususnya pada ruangan maintenance 1 tempat dimana dilakukannya magang agar lebih dekat dan mengenal beberapa pegawai.

## **3.2.1.2 Minggu Kedua**

Pada minggu kedua kerja magang dilakukan pengertian tentang *server* dan aplikasi yang dipakai untuk migrasi data para pegawai dan data *paper machine* yang dipandu oleh Pembimbing Magang. Aplikasi yang digunakan untuk membuat *virtual machine* dan migrasi data adalah VMware ESXi 5.0. VMware ESXi adalah jenis hypervisor tipe 1 atau sistem operasi yang sudah dimodifikasi sedemikian rupa untuk menjalankan fungsi virtualisasi data dan VMware di instal di komputer yang terhubung dengan *server* perusahaan. Penjelesan mengenai VMware ESXi ialah salah satu sistem operasi *powerfull* yang banyak digunakan di data pusat. Dengan adanya konsep *virtual* itu sendiri yaitu mengefisienkan biaya perawatan teknologi perusahaan dan menghemat memori komputer dikarenakan data dikirim ke *server* dalam bentuk virtual dan berfungsi untuk hanya bisa diakses oleh perusahaan. Dengan

menerapkan virtual, perusahaan tidak perlu membeli *software* mesin ABB (aplikasi untuk melihat kapasitor mesin kertas perusahaan) terbaru setelah upgrade *hardware server*, maka dari itu diperlukannya sebuah *virtual*.

## **3.2.1.3 Minggu Ketiga sampai Kelima**

Pada minggu ketiga kegiatan magang, kegiatan yang dilakukan adalah cara membuat *virtual machine* pada *server* PT. Indah Kiat Pulp and Paper, pembuatan virtutal machine ini dilakukan sebanyak 3 kali untuk memisahkan data penggunaan paper machine, *paper machine 1*  (pengolahan bubur kertas menjadi kertas)*, paper machine 2* (pemotong kertas *,* dan *paper machine 3(rolling paper machine)* salah satu *virtual machine* yang dikerjakan pada PT Indah kiat Pulp ini berguna untuk *software* yang hanya bisa digunakan pada *operating system* tertentu, seperti contoh *software* kapasitor *paper machine* pada PT Indah Kiat Pulp and Paper harus menggunakan *operating system* yang terdeteksi Hypervisor 1, berikut cara yang dilakukan untuk membuat *virtual machine* pada aplikasi VMware:

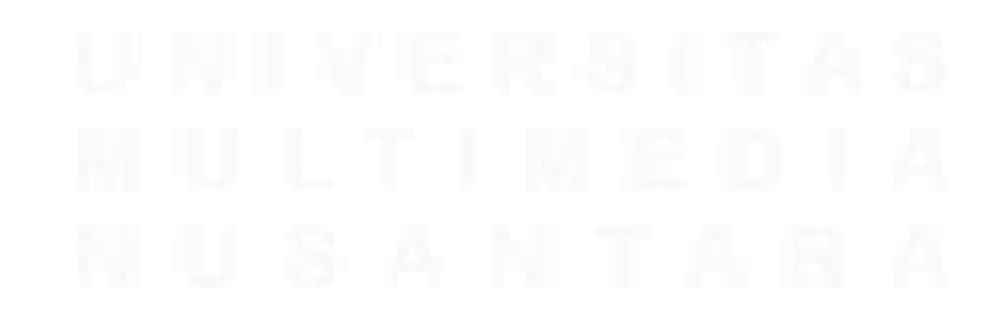

14 Peran sebagai Cloud Computing pada PT. Indah Kiat Pulp and Paper, Sakhabie Anan, Universitas Multimedia Nusantara

Tahap pertama yang di lakukan adalah pastikan VMware vSphire

Client telah terinstal pada PC area *maintenance*.

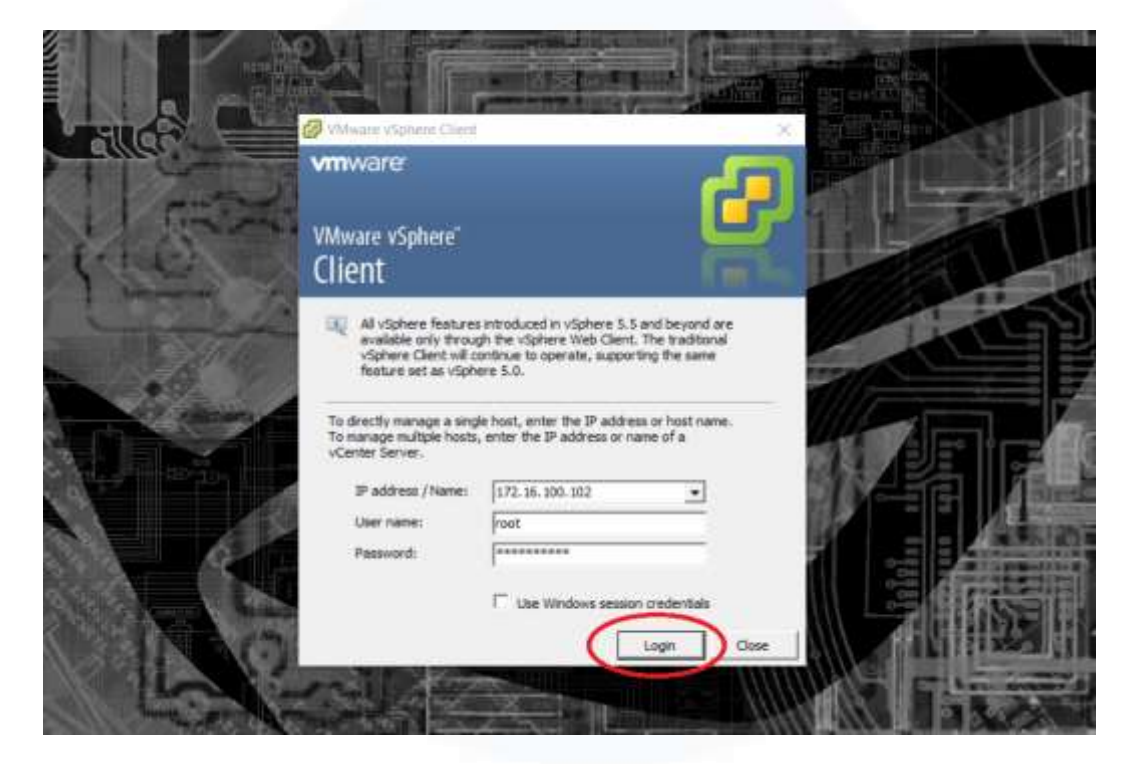

**Gambar 3.1 Tampilan** *Login* **VMware vSphare Client**

Pada Gambar 3.1 melakukan *login* dengan memasukkan IP *Address*  atau *host name* beserta *user name* dan *password* yang akan digunakan untuk *login,* lalu klik tombol [*Login*].

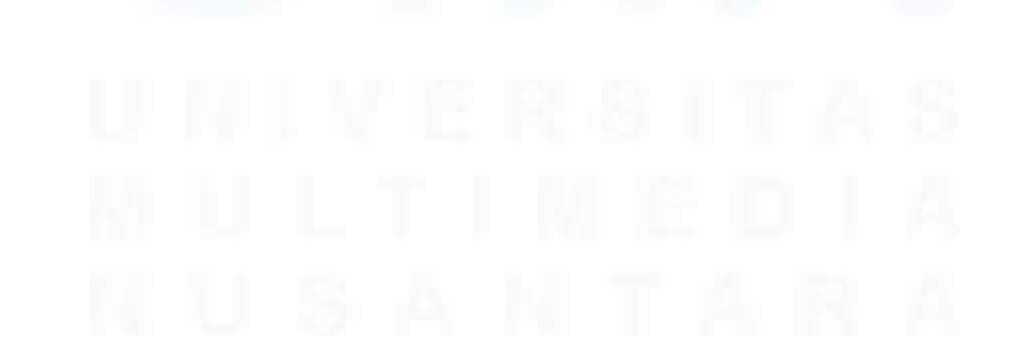

15 Peran sebagai Cloud Computing pada PT. Indah Kiat Pulp and Paper, Sakhabie Anan, Universitas Multimedia Nusantara

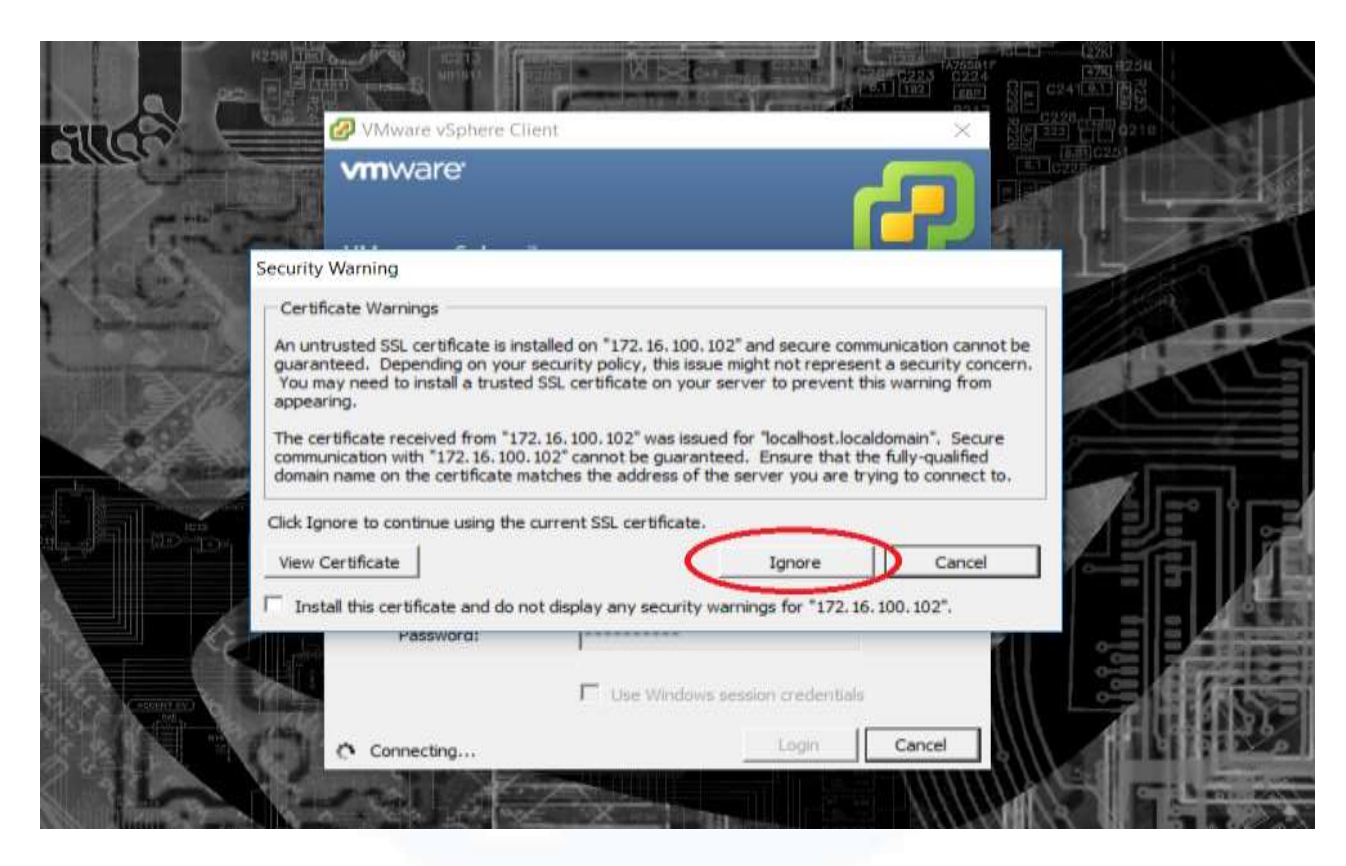

**Gambar 3.2 Peringatan Lisensi**

Pada Gambar 3.2 adalah sebuah notifikasi apakah aplikasi VMware sudah berlisensi berbayar atau *free licence*. Klik [*Ignore*] untuk berbasis *free licence*.

16 Peran sebagai Cloud Computing pada PT. Indah Kiat Pulp and Paper, Sakhabie Anan, Universitas Multimedia Nusantara

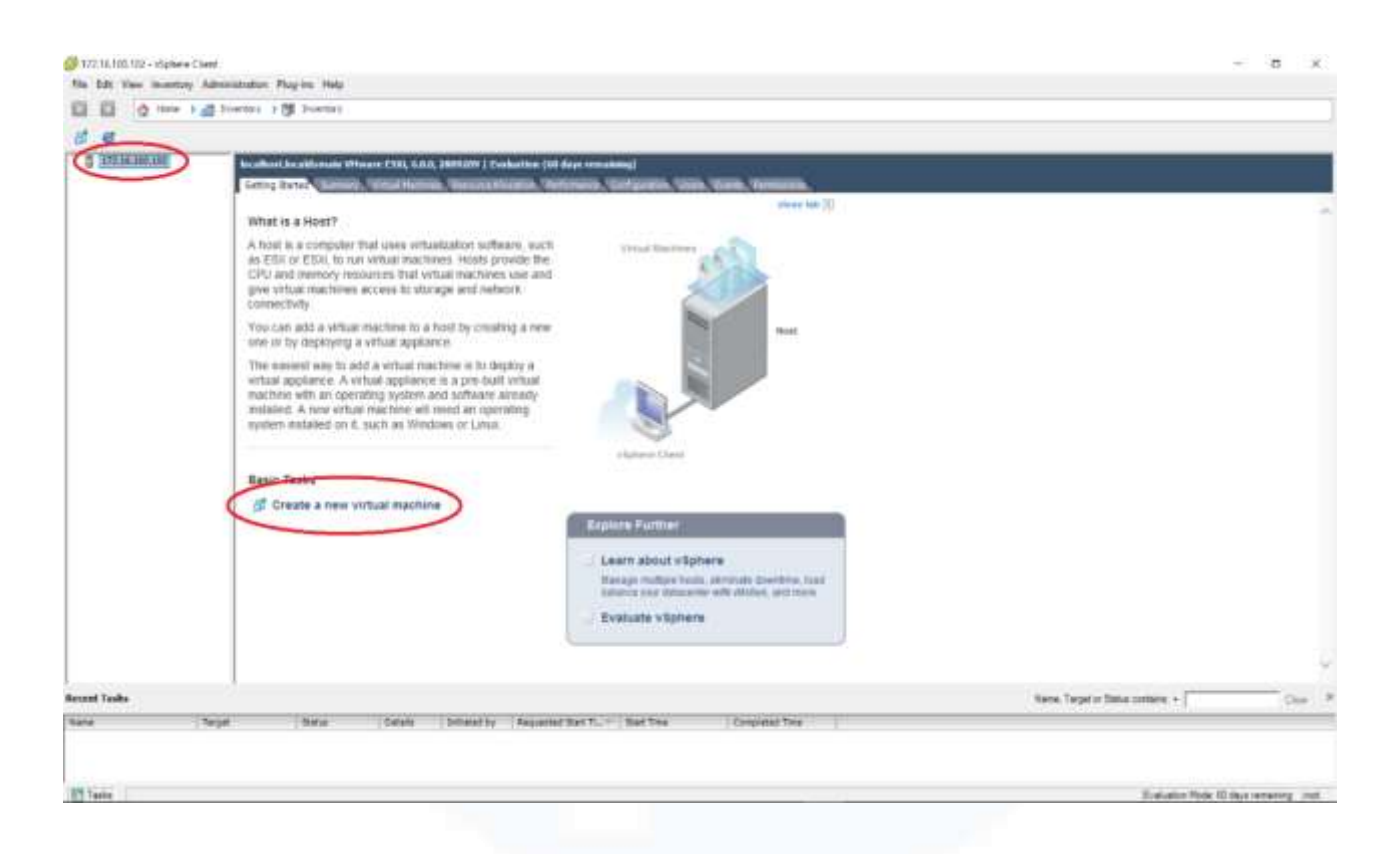

**Gambar 3.3 Tampilan vSphare Client**

Pada Gambar 3.3 adalah tampilan berhasil *login*, untuk membuat *virtual machine* baru klik "Create a new virtual machine" pada *server* dengan IP *Address* yang diinginkan**.**

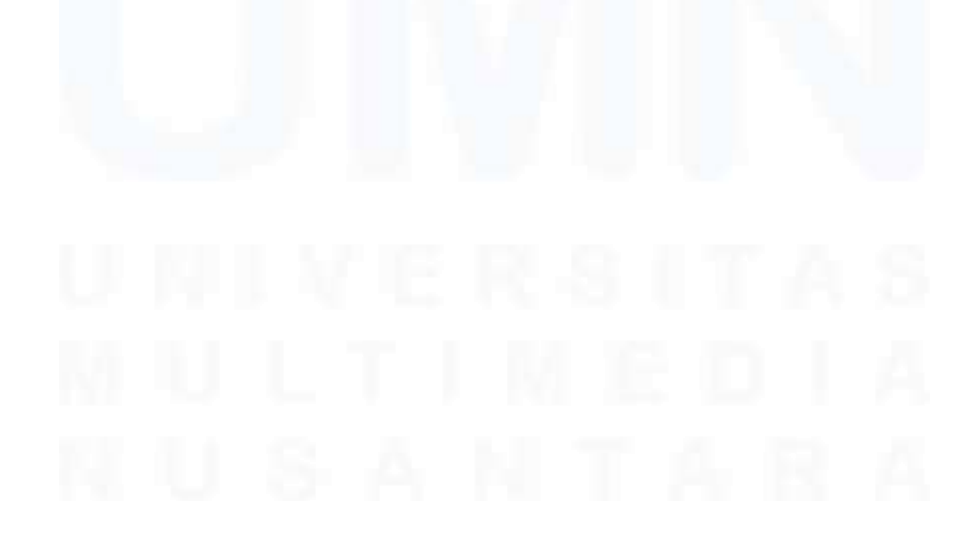

17 Peran sebagai Cloud Computing pada PT. Indah Kiat Pulp and Paper, Sakhabie Anan, Universitas Multimedia Nusantara

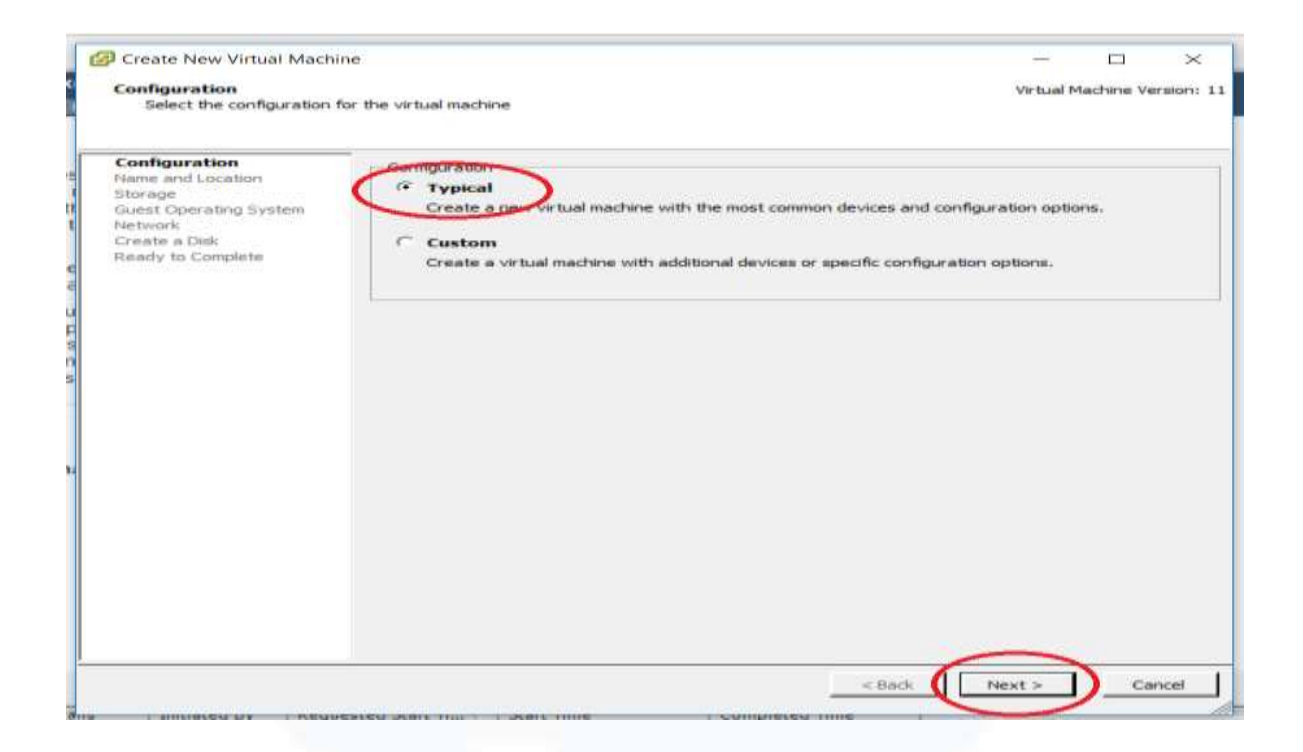

**Gambar 3.4** *Configuration*

Pada Gambar 3.4 untuk tab *configuration* ada dua pilihanyaitu *Typical*  untuk bawaan dari aplikasi dan yang sering digunakan pada pembuatan *virtual machine* dan *Custom* untuk membuat *virtual machine* yang bisa ditambahkan *device* dan merubah spesifikasi. Disini dipilih lah *Typical* lalu klik *Next.*

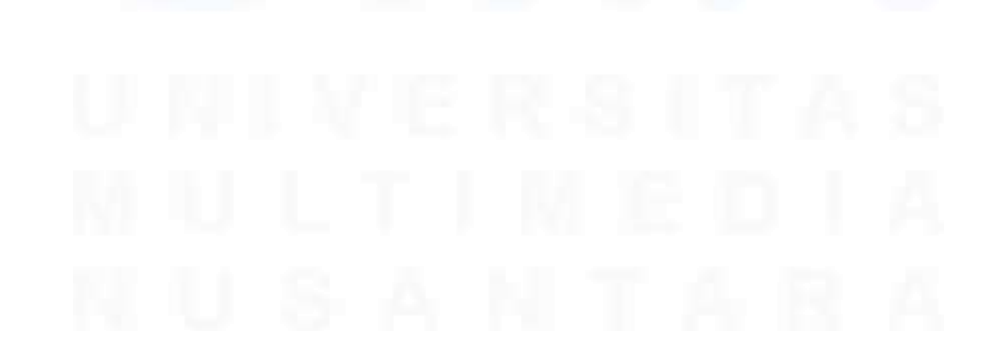

18 Peran sebagai Cloud Computing pada PT. Indah Kiat Pulp and Paper, Sakhabie Anan, Universitas Multimedia Nusantara

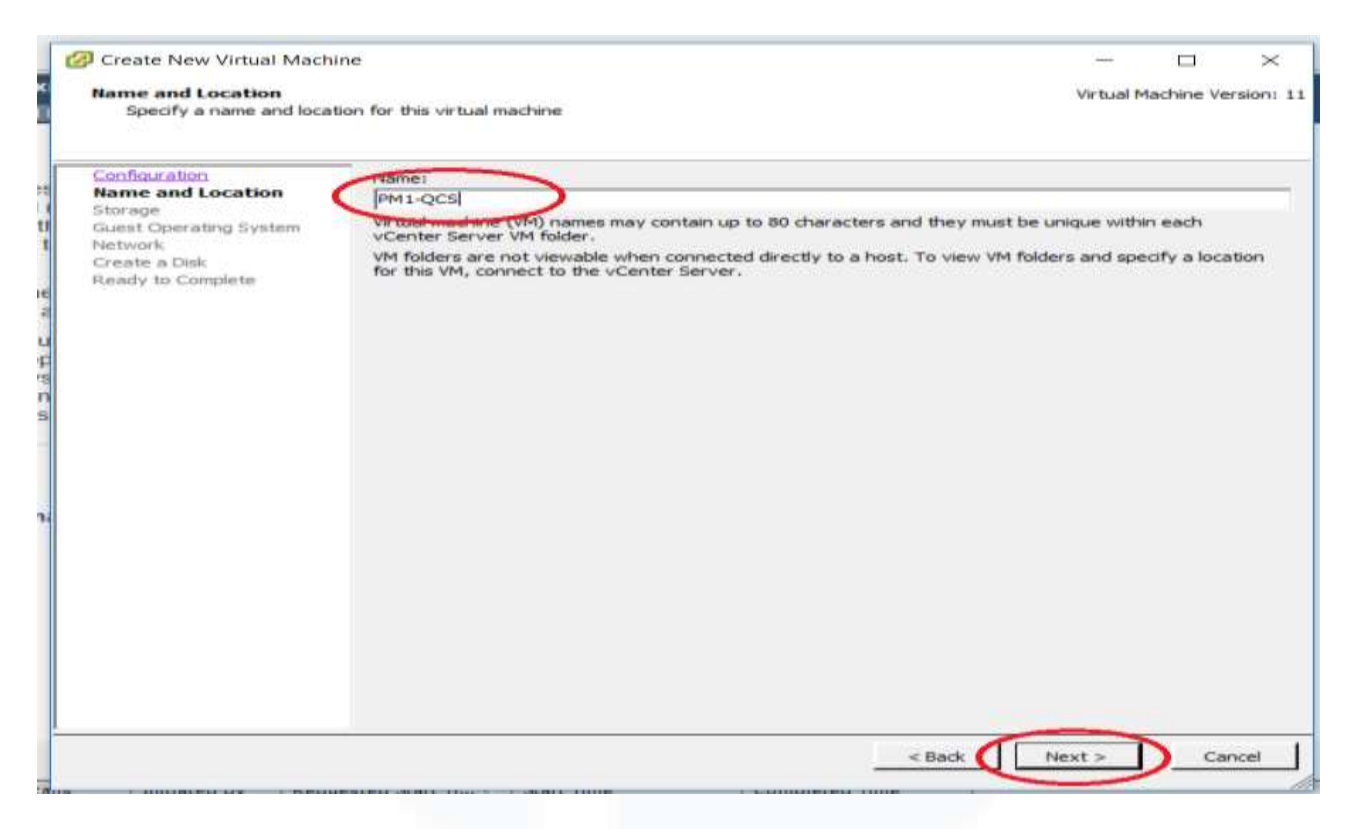

**Gambar 3.5** *Name and Location*

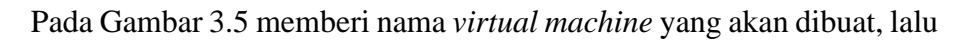

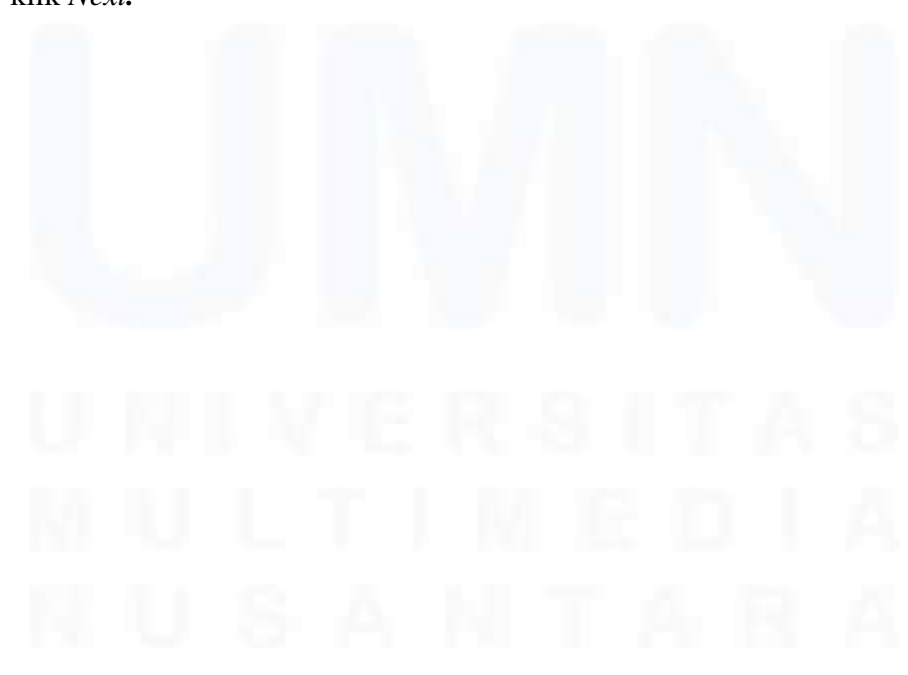

19 Peran sebagai Cloud Computing pada PT. Indah Kiat Pulp and Paper, Sakhabie Anan, Universitas Multimedia Nusantara

klik *Next.*

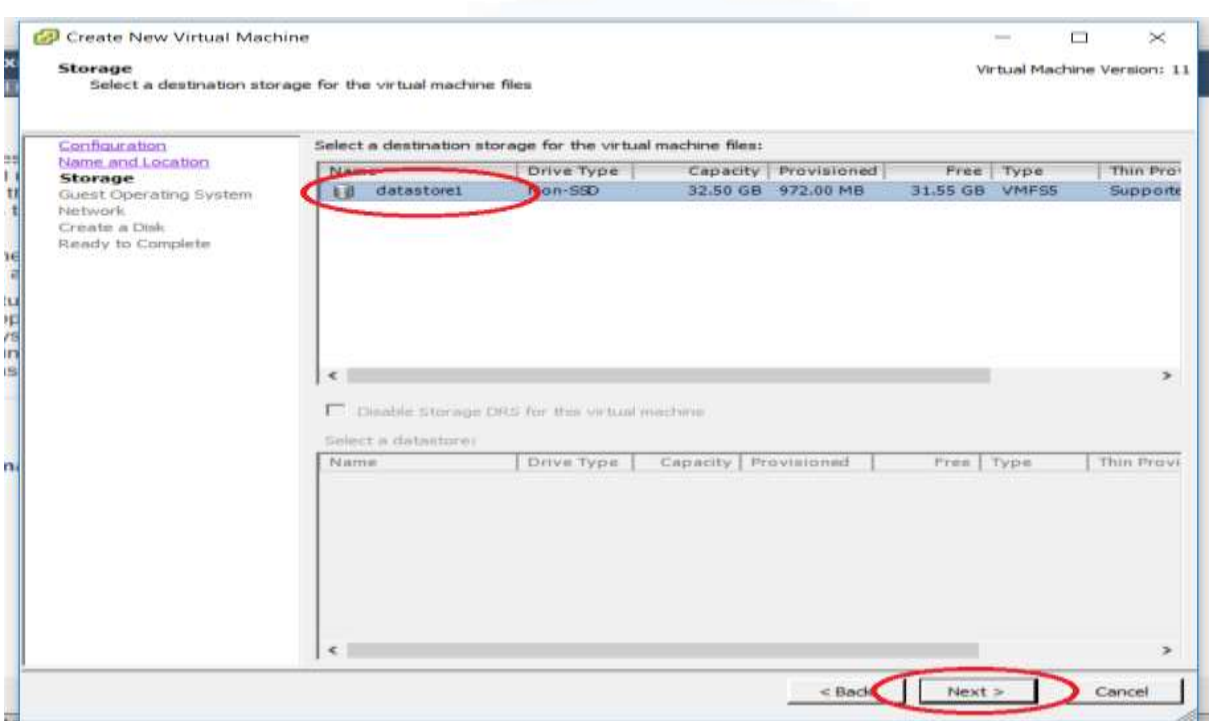

# **Gambar 3.6** *Storage*

Pada Gambar 3.6 klik *datastore1* untuk memilih *storage virtual server*

![](_page_9_Picture_3.jpeg)

20 Peran sebagai Cloud Computing pada PT. Indah Kiat Pulp and Paper, Sakhabie Anan, Universitas Multimedia Nusantara

![](_page_10_Picture_0.jpeg)

**Gambar 3.7** *Guest Operating System*

Pada Gambar 3.7 terdapat 3 jenis *Operating System* yaitu windows, linux, dan lainnya yang akan di *instal* pada *virtual* s*erver,* dan tentukan yang diperlukan untuk *operating system virutal machine* yang dipilih. Setelah itu klik *Next*.

![](_page_10_Picture_3.jpeg)

21 Peran sebagai Cloud Computing pada PT. Indah Kiat Pulp and Paper, Sakhabie Anan, Universitas Multimedia Nusantara

![](_page_11_Picture_46.jpeg)

**Gambar 3.8** *Network Connection*

Pada Gambar 3.8 adalah pengaturan banyaknya NIC (*network interface card*) yang akan digunakan nantinya oleh *virtual machine*. Lalu ceklis semua pada kolom *Connect at Power On*. Setelah itu klik *Next*.

![](_page_11_Picture_3.jpeg)

22 Peran sebagai Cloud Computing pada PT. Indah Kiat Pulp and Paper, Sakhabie Anan, Universitas Multimedia Nusantara

![](_page_12_Picture_0.jpeg)

## **Gambar 3.9** *Create Storage Capacity*

Pada Gambar 3.9 adalah menentukan kapasitas *storage* yang akan digunakan oleh *virtual disk* yang akan dibuat pada *virtual machine*, lalu pilih *Thick Provision Lazy Zeroed* lalu klik *Next*.

![](_page_12_Picture_3.jpeg)

23 Peran sebagai Cloud Computing pada PT. Indah Kiat Pulp and Paper, Sakhabie Anan, Universitas Multimedia Nusantara

![](_page_13_Figure_0.jpeg)

**Gambar 3.10** *Ready to Complete*

Gambar 3.10 menjelaskan pembuatan *virtual machine* menggunakan vSphere Client VMware telah selesai, jika sudah sesuai dengan pilihan yang dibuat sebelumnya lanjut klik *Finish*.

![](_page_13_Figure_3.jpeg)

24 Peran sebagai Cloud Computing pada PT. Indah Kiat Pulp and Paper, Sakhabie Anan, Universitas Multimedia Nusantara

![](_page_14_Picture_0.jpeg)

**Gambar 3.11 VM berhasil dibuat**

Pada Gambar 3.11 jika *Virtual Machine* berhasil dibuat, di bawah IP *address* akan ada nama *virtual machine* yang telah dibuat, lalu diklik nama *virtual machine* yang telah dibuat, lalu selanjutnya klik *Edit virtual machine Settings* untuk mengatur kebutuhan sumber daya VM yang dibuat.

![](_page_14_Picture_3.jpeg)

25 Peran sebagai Cloud Computing pada PT. Indah Kiat Pulp and Paper, Sakhabie Anan, Universitas Multimedia Nusantara

![](_page_15_Picture_0.jpeg)

## **Gambar 3.12** *VM Properties*

Pada **Gambar 3.12** menentukan sumber daya *virtual machine*  (*hardware virtual*)*,* dari kapasitas RAM, CPU dan NIC, apabila sudah selesai klik OK.

![](_page_15_Picture_3.jpeg)

26 Peran sebagai Cloud Computing pada PT. Indah Kiat Pulp and Paper, Sakhabie Anan, Universitas Multimedia Nusantara

![](_page_16_Picture_0.jpeg)

## **Gambar 3.13** *Power on the VM*

Pada gambar 3.13 klik *Power on virtual machine* yang tadi sudah dibuat, lalu *install Operating System* yang sesuai dengan pilihan *Operating System* pada Gambar 3.7**,** setelah OS ter *install* maka *virtual machine* siap digunakan.

![](_page_16_Picture_3.jpeg)

27 Peran sebagai Cloud Computing pada PT. Indah Kiat Pulp and Paper, Sakhabie Anan, Universitas Multimedia Nusantara

#### **3.2.1.4 Minggu Keenam**

Pada minggu keenam penulis melakukan pertemuan dengan HRD untuk meminta data gambaran umum dan sturuktur organisasi pada PT. Indah Kiat untuk di tuliskan pada BAB 2 dan BAB 3 dan hasil yang diberikan yaitu terdapat sejarah organisasi, struktur organisasi tahun 2018, dan visi misi organisasi

#### **3.2.1.5 Minggu Ketujuh dan Kedelapan**

Pada minggu ketujuh dan kedelapan kerja magang, penulis melakukan kunjungan ke pabrik PT Indah Kiat Pulp and Paper yang berada diserang. Disana penulis menemani *head manager area maintenance* 1 selaku pembimbing magang untuk melakukan monitoring *pulp machine* atau mesin bubur kertas yang hasilnya nanti akan dikirim kan ke PT. Indah Kiat yang berada di tangerang untuk dijadikan bahan baku pembuatan kertas.

#### **3.2.1.6 Minggu Kedelapan hingga minggu Kedua belas**

Pada minggu kedelapan, pekerjaan yang dilakukan adalah melakukan migrasi data P2V (*Physical to Virtual*) *client* PT. Indah Kiat Pulp and Paper yang berguna untuk mengubah data fisik menjadi data virtual yang dikirimkan ke *server* dari *host* melalui *software* VMware, fungsi adanya migrasi P2V ini adalah untuk mengirimkan data dalam

Peran sebagai Cloud Computing pada PT. Indah Kiat Pulp and Paper, Sakhabie Anan, Universitas Multimedia Nusantara

jumlah besar dan mengalokasikan dengan sumber daya data yang diperlukan seperti memori, RAM, dan jaringan dari yang dibutuhkan oleh data fisik sehingga data yang dimigrasi bisa digunakan dengan *vitual machine* dan nantinya bisa digunakan untuk penggunaan pada *paper machine* maupun *client*.

![](_page_18_Picture_1.jpeg)

**Gambar 3.14 Tampilan Awal VMware vCenter Converter Standalone** 

## **Client**

Gambar 3.14 adalah tampilan awal aplikasi vCenter Converter Standalone Client. Langkah pertama untuk mulai pemindahan data adalah

klik *convert machine*.

![](_page_19_Picture_0.jpeg)

**Gambar 3.15** *Convertion*

Pada Gambar 3.15 ketika sudah masuk *convert machine* akan muncul tampilan *convertion* lalu ada pilihan untuk *source type*, ini berarti mesin yang akan dimigrasikan memiliki beberapa opsi, untuk opsi yang yang dipilih *Powered-on machine* dan pilih *This local machine* lalu klik *Next.*

![](_page_19_Figure_3.jpeg)

30 Peran sebagai Cloud Computing pada PT. Indah Kiat Pulp and Paper, Sakhabie Anan, Universitas Multimedia Nusantara

![](_page_20_Picture_0.jpeg)

**Gambar 3.16** *Destination System*

Pada Gambar 3.16 pada *destination type* pilih *VMware Infrastructure virtual machine* di karenakan tujuan hostnya adalah pada VMware ESXi, lalu pilih IP *address server* mana yang akan dpindahkan, masukan *username* beserta *password* lalu klik *Next*.

![](_page_20_Picture_3.jpeg)

31 Peran sebagai Cloud Computing pada PT. Indah Kiat Pulp and Paper, Sakhabie Anan, Universitas Multimedia Nusantara

![](_page_21_Picture_0.jpeg)

**Gambar 3.17** *Converter Security Warning*

Pada Gambar 3.17 terdapat peringatan apakah aplikasi "vSphere Converter Standalone Client" sudah berlisensi berbayar atau masih sebuah *free licence*, jika *free licence* klik *Ignore* lalu klik *Next.*

![](_page_21_Picture_3.jpeg)

32 Peran sebagai Cloud Computing pada PT. Indah Kiat Pulp and Paper, Sakhabie Anan, Universitas Multimedia Nusantara

![](_page_22_Picture_0.jpeg)

## **Gambar 3.18 Destination virtual machine**

Pada Gambar 3.18 pilih tujuan ke VM yang sudah dibuat, jika sudah ada VM sebelumnya untuk *physical machine* atau VM baru, beri nama VM, lalu klik [*Next*].

![](_page_22_Picture_3.jpeg)

33 Peran sebagai Cloud Computing pada PT. Indah Kiat Pulp and Paper, Sakhabie Anan, Universitas Multimedia Nusantara

![](_page_23_Picture_0.jpeg)

**Gambar 3.19** *Destination Location*

Pada Gambar 3.19 "vCenter Converter" akan meminta untuk memilih *datastore* yang ingin pilih sebagai tempat *virtual machine* File hasil migrasi. Sebelum klik next lihat sisa kapasitas penyimpanan dan ukuran data yang akan dimigrasi, jika cukup lalu klik *Next.*

![](_page_23_Picture_3.jpeg)

34 Peran sebagai Cloud Computing pada PT. Indah Kiat Pulp and Paper, Sakhabie Anan, Universitas Multimedia Nusantara

![](_page_24_Picture_0.jpeg)

**Gambar 3.20** *Option*

Pada Gambar 3.20 panel ini dapat mengedit sumber daya yang diperlukan untuk keperluan dari *virtual machine* dari hasil migrasi seperti jumlah socket CPU, kapasitas RAM, NIC dan lain sebagainya. Untuk panel ini didisesuaikan dengan kebutuhan VM, lalu klik *Next*.

![](_page_24_Picture_3.jpeg)

35 Peran sebagai Cloud Computing pada PT. Indah Kiat Pulp and Paper, Sakhabie Anan, Universitas Multimedia Nusantara

![](_page_25_Picture_0.jpeg)

**Gambar 3.21** *Summary*

Pada Gambar 3.21 merupakan review pengaturan yang telah dibuat, jika semuanya telah sesuai, lalu klik *Finish* dan tunggu proses migrasi sampai selesai seperti pada gambar 3.22, *local machine* akan diduplikasi menjadi bentuk *virtual*.

![](_page_25_Picture_3.jpeg)

36 Peran sebagai Cloud Computing pada PT. Indah Kiat Pulp and Paper, Sakhabie Anan, Universitas Multimedia Nusantara

![](_page_26_Figure_0.jpeg)

**Gambar 3.22 Proses Migrasi**

Setelah proses migrasi selesai dan berhasil, dilakukan pengujian pada hasil migrasi tersebut, dengan cara menjalankannya pada VMware vSphare Client, dan kemudian menjalankan *server* virtual, untuk menjalankan server virtual berada pada Gambar 3.13

Pada minggu kesebelas terdapat *maintenance* pada *paper machine* perusahaan, ketika *maintenance* berlangsung maka *server* yang menjalankan *paper machine* harus dimatikan guna tidak terjadi *trouble* akibat *virtual machine* masih menyala, maka dari itu *virtual machine* harus melakukan *back up* data yang bertujuan agar tidak terjadi *trouble* seperti data *corrupt* data atau

Peran sebagai Cloud Computing pada PT. Indah Kiat Pulp and Paper, Sakhabie Anan, Universitas Multimedia Nusantara

*software* untuk menjalakan *paper machine* tidak bisa digunakan berikut cara

proses *back up* pada *virtual machine*:

![](_page_27_Picture_2.jpeg)

# **Gambar 3.23 Tampilan vSphare Client**

Untuk melakukan *backup* data pada VM, VM harus dimatikan terlebih dahulu. Pada Gambar 3.23 *server* dalam keadaan *power off*.

![](_page_27_Picture_5.jpeg)

38 Peran sebagai Cloud Computing pada PT. Indah Kiat Pulp and Paper, Sakhabie Anan, Universitas Multimedia Nusantara

![](_page_28_Picture_0.jpeg)

**Gambar 3.24** *Hardware Storage*

Pada Gambar 3.24 pilih VM yang datanya akan di *backup*, pilih *tab Configuration*, lalu klik kanan pada datastore1 dan pilih [*Browse Datastore*].

![](_page_28_Picture_3.jpeg)

39 Peran sebagai Cloud Computing pada PT. Indah Kiat Pulp and Paper, Sakhabie Anan, Universitas Multimedia Nusantara

![](_page_29_Picture_0.jpeg)

**Gambar 3.25** *Datastore Browser – [Datastore1]*

Pada Gambar 3.25 menampilkan isi file pada VM dan pilih file folder mana yang akan di *backup.* Lalu klik kanan pada ruang kosong lalu pilih [*New Folder*] untuk tempat menyimpan file *backup*.

![](_page_29_Picture_52.jpeg)

**Gambar 3.26** *Create Name Folder Backup*

40 Peran sebagai Cloud Computing pada PT. Indah Kiat Pulp and Paper, Sakhabie Anan, Universitas Multimedia Nusantara

Pada Gambar 3.26 beri nama folder yang akan dibuat untuk menyimpan file yang akan di backup, lalu klik [Ok].

![](_page_30_Picture_1.jpeg)

**Gambar 3.27** *Copy File Backup*

Pada Gambar 3.27 pilih folder atau file mana yang akan di *backup*.

![](_page_30_Picture_83.jpeg)

**Gambar 3.28** *Paste Data Backup*

41 Peran sebagai Cloud Computing pada PT. Indah Kiat Pulp and Paper, Sakhabie Anan, Universitas Multimedia Nusantara

Pada Gambar 3.28 klik kanan pada folder *backup* yang sudah di *backup* dan *paste* file yang sudah di *copy* tadi dan tunggu proses *copying* selesai.

![](_page_31_Picture_1.jpeg)

**Gambar 3.29** *Power On*

Jika proses copy selesai maka tampilan VMWare akan ada tampilan *basic task* dan *Power on* seperti pada gambar 3.29, jika ada VM dapat dihidupkan kembali.

![](_page_31_Picture_4.jpeg)

42 Peran sebagai Cloud Computing pada PT. Indah Kiat Pulp and Paper, Sakhabie Anan, Universitas Multimedia Nusantara

#### **3.3 Kendala yang Ditemukan**

Masalah yang dihadapi penulis selama melakukan program kerja magang di PT. Indah Kiat Pulp and Paper yaitu:

- 1. Kurangnya pengalaman dan pengetahuan tentang *cloud computing* yang berakibat terhadap pada kurang pemahaman dengan pekerjaan ketika pertama kali diberikan pekerjaan.
- 2. Jarang adanya waktu untuk bertemu manager area maintenance 1 sehingga membuat pekerjaan yang sedang dikerjakan tidak selesai pada hari yang sedang dikerjakan.
- 3. Sulitnya tempat untuk mengerjakan laporan magang, dikarenakan kerja magang menggunakan komputer perusahaan dan pembuatan laporan menggunakan laptop pribadi yang berakibat saat pengerjaan laporan pada ruangan magang tidak bisa, dikarenakan meja penuh dengan *hardware.*

# **3.4 Solusi atas Kendala yang Ditemukan**

Solusi dari kendala yang dihadapi selama praktik magang yaitu:

- 1. Bertanya kepada rekan tim satu divisi tentang pekerjaan yang dilakukan penulis seperti bertanya *report* kerjaan harian, atau penggunaan *IP address* untuk login VMWare supaya pengerjaan virtualisasi data bisa dikerjakan.
- 2. Berkirim pesan via *Whats App,* apabila manajer area tidak sibuk, pertanyaan terkait pekerjaan akan dilanjutkan lewat *call,* dan jika

manajer area maintenance 1 sedang sibuk, maka penulis akan mengerjakan hal lain seperti pencacatan harian, atau membantu tim.

3. Pengerjaan laporan dikerjakan ketika jam istirahat di kantin perusahaan, atau duduk dilantai ruangan maintenance 1 jika masih dalam jam kerjaan dilanjutkan saat pulang kerja magang.

![](_page_33_Picture_2.jpeg)

44 Peran sebagai Cloud Computing pada PT. Indah Kiat Pulp and Paper, Sakhabie Anan, Universitas Multimedia Nusantara